# **دلیل الطباعة من سحابة** Google

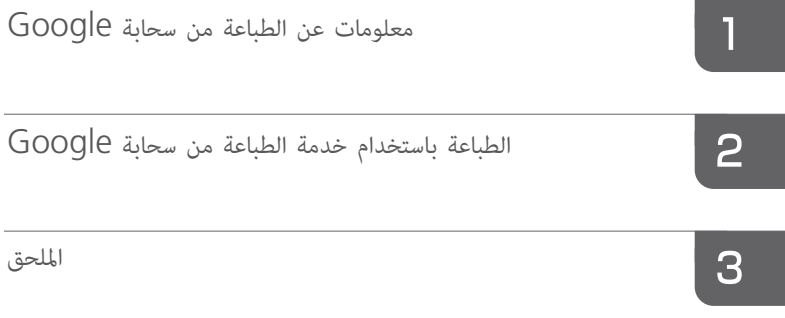

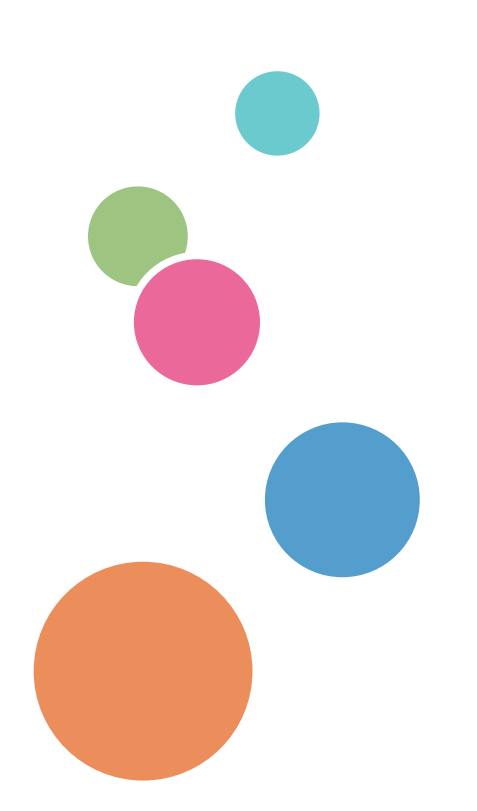

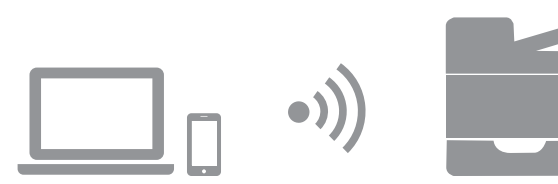

# المحتويات

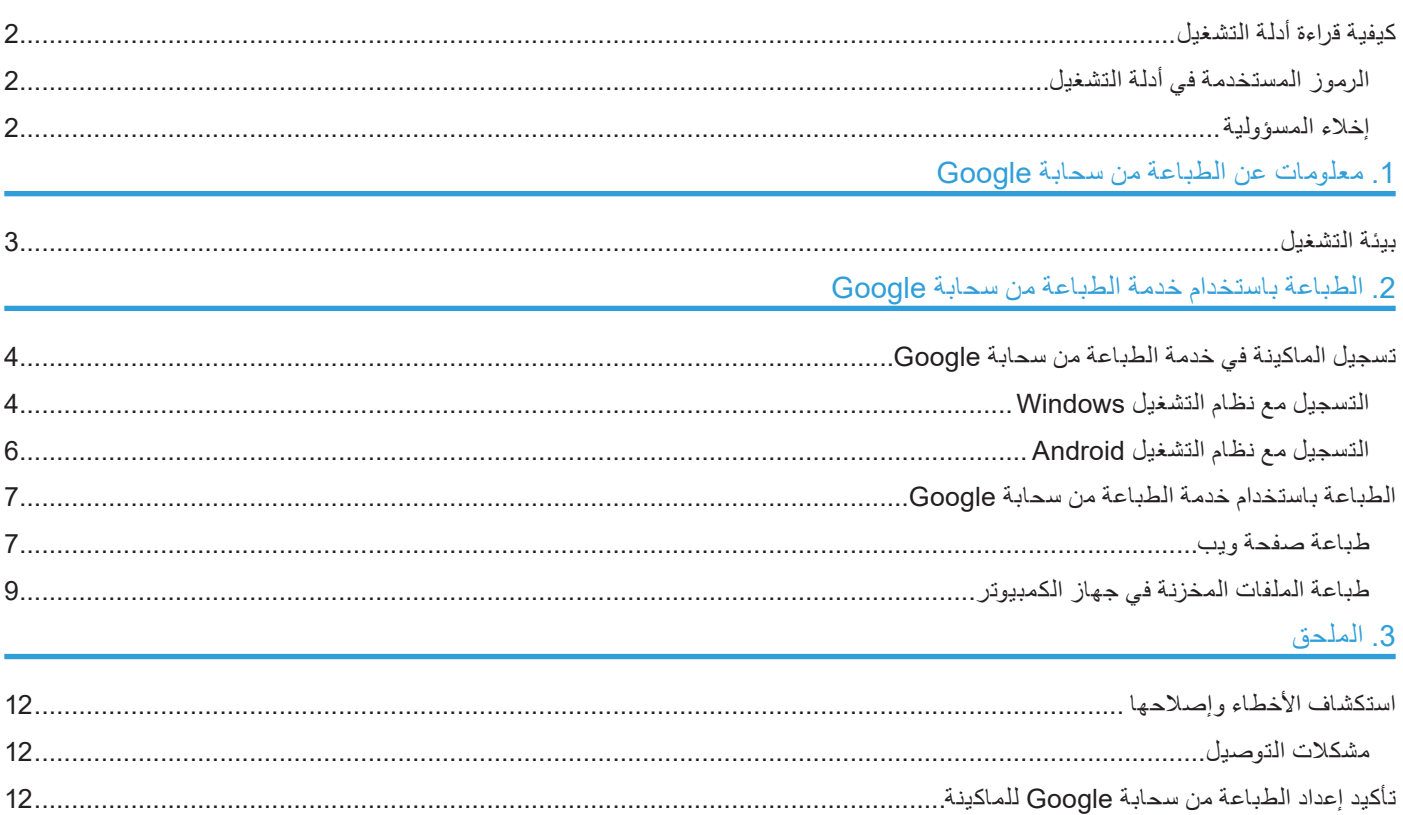

#### **الرموز المستخدمة في أدلة التشغيل**

يستخدم هذا الدليل الرموز التالية:

**ملاحظة**

<span id="page-3-0"></span>يشير إلى الشروح التكميلية لوظائف الجهاز والإرشادات المتعلقة بحل الأخطاء التي تواجه المستخدمين.  $\lceil$   $\rceil$ يشير إلى أسماء مفاتيح على شاشة الماكينة أو لوحات التحكم الخاصة بها.

#### **إخالء المسؤولية**

يرجـى العلـم بـأن الشـركة المصنعـة لـن تتحمـل أيـة مسـؤولية عـن أيـة أضـرار مـن أي نـوع تنشـأ عـن أعطـال أو عيـوب صناعـة بهـذا المنتـج أو الوظيفـة أو عـن فقـدان لمسـتنداتك أو بياناتـك أو محتوياتـك المسـجلة أو عـن اسـتخدام أو عـدم اسـتخدام هـذا المنتـج أو هـذه الوظيفـة أو أدلـة التشـغيل المرفقـة معـه، وذلـك إلـى أقصـى حـد تجيـزه القوانيـن المعمـول بهـا.

احــرص دائمًــا علــى أن يكــون لديــك مذكــرات أو نســخ (نســخ طبــق الأصــل) أو نســخ احتياطيــة مــن مســتنداتك أو بيانـاتــك أو محتوياتـك المسـجلة. فقـد يتـم مسـح المسـتندات أو البيانـات بسـبب أعطـال أو أخطـاء تشـغيلية تلحـق بهـذه الماكينـة أو الوظيفـة. وأنـت المسـؤول أيضـًـا عـن اتخـاذ إجـراءات وقائيـة ضـد الفيروسـات الحاسـوبية والفيروسـات المتنقلـة الحاسـوبية والبرامـج الضــارة الحاســوبية الأخــرى.

تتفاوت المحتويات والتوضيحات المعروضة على الشاشة بحسب الطرازات أو الخيارات.

# **.1 معلومات عن الطباعة من سحابة Google**

<span id="page-4-1"></span><span id="page-4-0"></span>الطباعـة مـن سـحابـة Google هـي خدمـة مـن خدمـات Google تُسـتخدم للطبـاعـة مـن تطبيقـات مثبتـة علـى أجهـزة علـى سـحابـة الشـبكة باسـتخدام طابعـات فـي منزلـك أو مكتبـك. بإمـكان جميـع األجهـزة المتصلـة باإلنترنـت اسـتخدام خدمـة الطباعـة مـن سـحابة Google. ويمكنـك الطباعـة بـدون تثبيـت برنامـج تشـغيل للطابعـة.

## **بيئة التشغيل**

يوصى بتثبيت اإلصدارات التالية من أنظمة التشغيل من أجل الطباعة باستخدام خدمة الطباعة من سحابة Google:

- نظام التشغيل Vista Windows أو إصدار أحدث، و2003 Server Windows أو إصدار أحدث
	- نظام التشغيل x4.0. Android أو إصدار أحدث

للتعـرف علـى مزيـد مـن التفاصيـل حـول التطبيقـات التـي تدعـم خدمـة الطباعـة مـن سـحابة Google، تفضـل بزيـارة الموقـع .Google (http://www.google.com/cloudprint/learn/apps.html) اإللكترونــي

# <span id="page-5-1"></span><span id="page-5-0"></span>**.2 الطباعة باستخدام خدمة الطباعة من سحابة Google**

يمكنك الطباعة من خالل خدمة الطباعة من سحابة Google وذلك باستخدام اإلجراء التالي.

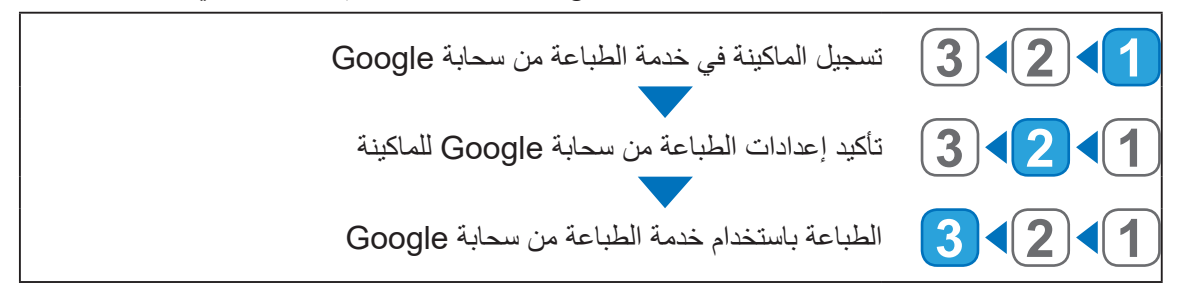

# يمكنك تسجيل معلومات الجهاز المستخدمة للطباعة من سحابة Google. **تسجيل الماكينة في خدمة الطباعة من سحابة Google**

#### **ملاحظة**

تحت ُ ـاج إلـى حسـاب لـدى Google ٌ مـن أجـل تسـجيل معلومـات الماكينـة. وإذا لـم يكـن لديـك حسـاب لـدى Google، فقـم بإنشـاء .)https://accounts.google.com/SignUp( .اإللكترونـي Google موقـع علـى حسـاب

#### **التسجيل مع نظام التشغيل Windows**

- **.1 ابدأ تشغيل متصفح Chrome Google.**
- **.2 أدخل "devices://chrome"، في شريط عناوين URL ثم اضغط على المفتاح Enter.** تظهر الشاشة الخاصة بتسجيل الماكينة.
	- **.3 تأكد من أن الماكينة معروضة في ]أجهزة جديدة[، ثم انقر فوق ]تسجيل[.**
		- **.4 عندما تظهر رسالة التأكيد، انقر فوق ]تسجيل[.**
- **.5 أدخل "/)اسم المضيف أو عنوان IP الخاص بالماكينة(://http "في شريط عناوين URL.** تظهر الصفحة العلوية لمراقب صورة الويب. إذا تم تسجيل اسم المضيف الخاص بالماكينة في خادم DNS أو WINS، يمكنك إدخاله.

## **.6 انقر فوق ]إعدادات الشبكة[.**

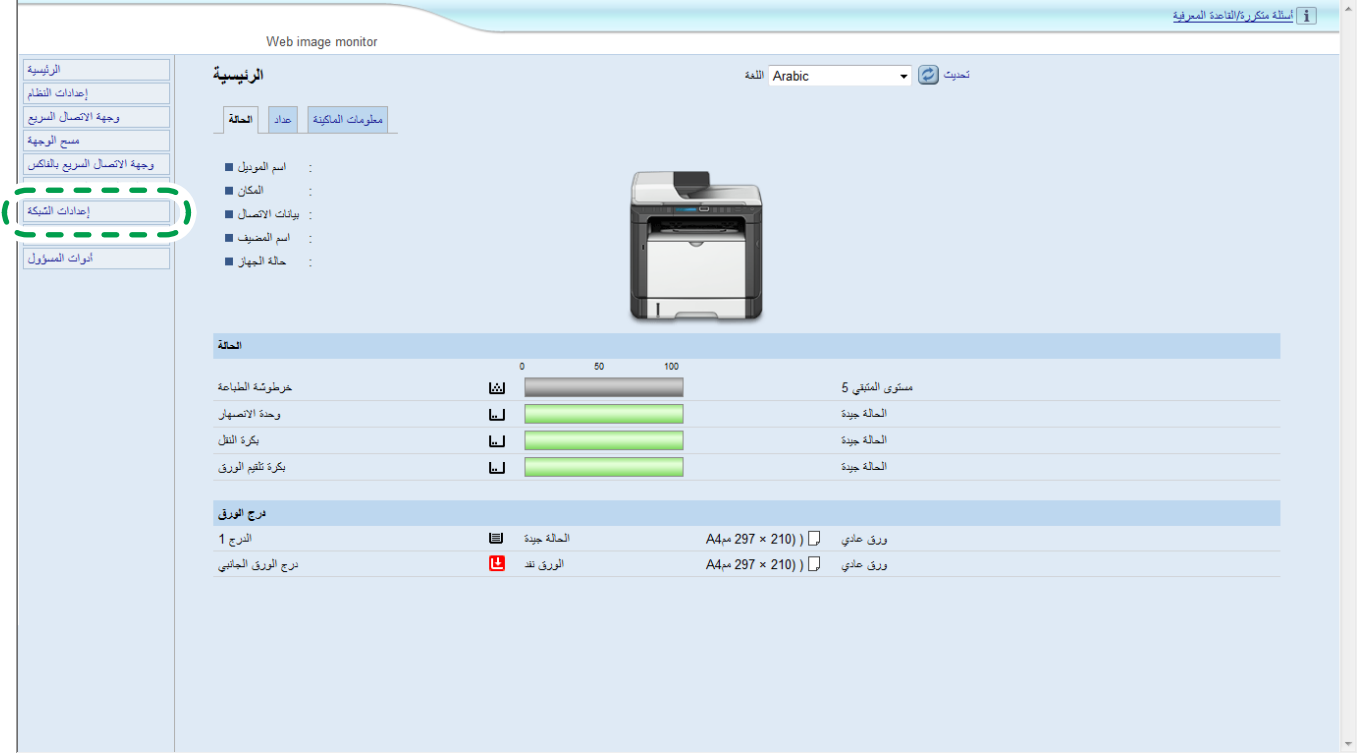

**.7 انقر فوق عالمة التبويب ]سحابة Google].**

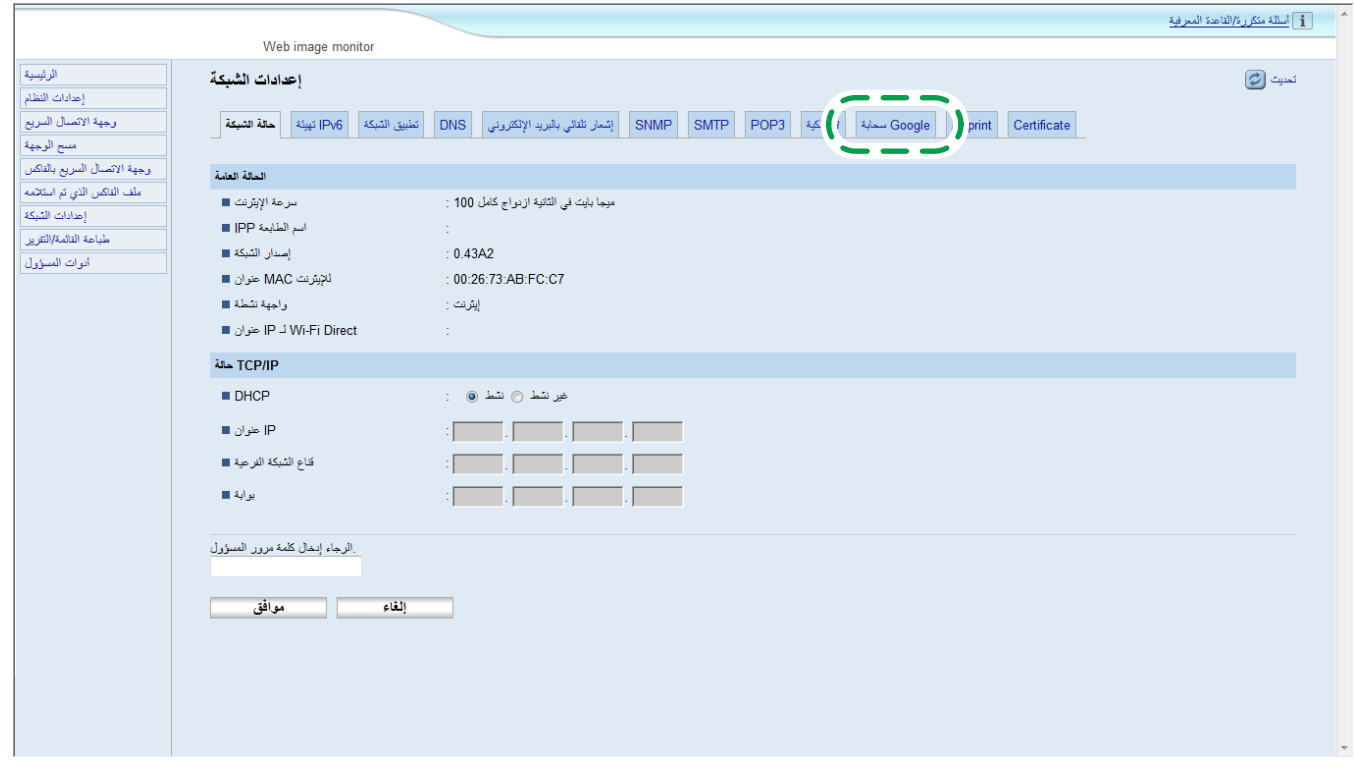

تظهر رسالة التأكيد الخاصة بتسجيل الماكينة.

#### **.8 انقر فوق ]موافق[.**

وبذلك يكون قد تم تسجيل الماكينة.

#### **التسجيل مع نظام التشغيل Android**

- **.1 انقر فوق رمز ]إعدادات[.**
- <span id="page-7-0"></span>**.2 انقر فوق ]طباعة[ بأسفل ]النظام[.** وإذا لم يتم عرض [طباعة]، قم بتنزيل تطبيق Cloud Print وتثبيته من Google Play Store.
	- **.3 انقر فوق ]طباعة من سحابة Google].** تظهر شاشة البحث عن الطابعة.
		- **.4 انقر فوق أيقونة الخيار ) (.**
		- **.5 انقر فوق ]إضافة الطابعة[.** تظهر الشاشة الخاصة بتسجيل الماكينة.
	- **.6 تأكد من أن الماكينة معروضة في ]أجهزة جديدة[، ثم انقر فوق ]تسجيل[.**
		- **.7 عندما تظهر رسالة التأكيد، انقر فوق ]نعم[.**
			- **.8 ابدأ تشغيل متصفح اإلنترنت.**
- **.9 أدخل "/)اسم المضيف أو عنوان IP الخاص بالماكينة(://http "في شريط عناوين URL.** تظهر الصفحة العلوية لمراقب صورة الويب. إذا تم تسجيل اسم المضيف الخاص بالماكينة في خادم DNS أو WINS، يمكنك إدخاله.

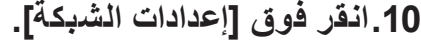

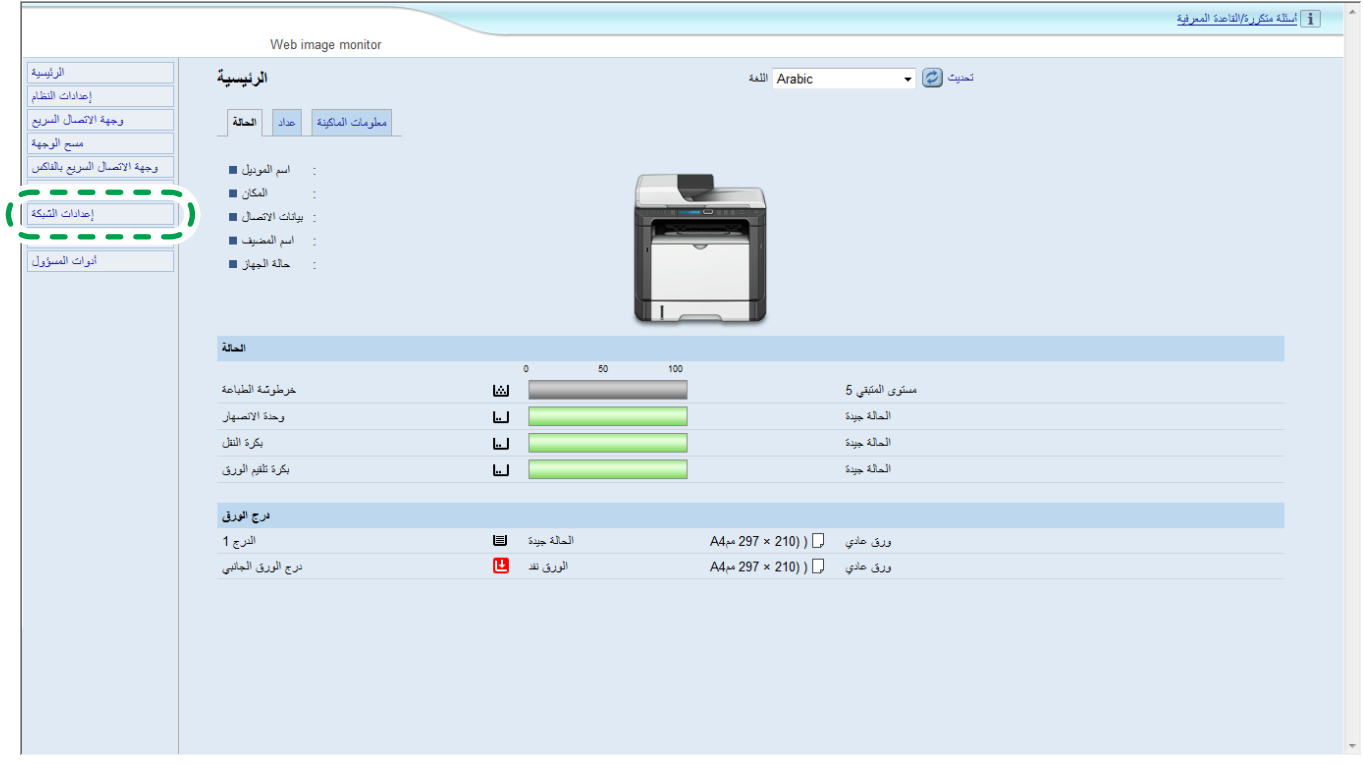

**1111انقر فوق عالمة التبويب ]سحابة Google].**

<span id="page-8-0"></span>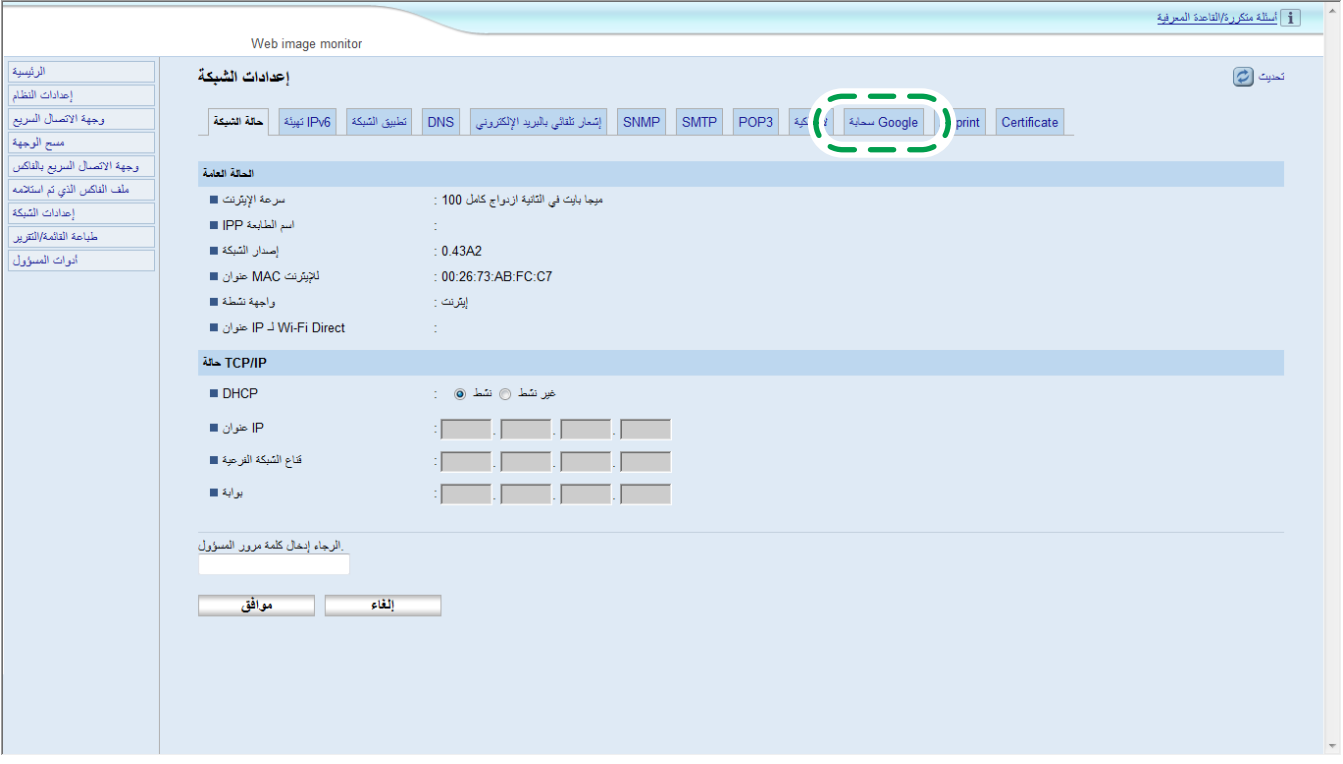

تظهر رسالة التأكيد الخاصة بتسجيل الماكينة.

#### **1212انقر فوق ]موافق[.**

وبذلك يكون قد تم تسجيل الماكينة.

# **الطباعة باستخدام خدمة الطباعة من سحابة Google**

يمكنك الطباعة من الماكينة المسجلة في خدمة الطباعة من سحابة Google.

#### **طباعة صفحة ويب**

- **.1 ابدأ تشغيل متصفح Chrome Google.**
- **.2 سجل الدخول في Google باستخدام الحساب الذي سجلته.**
	- **.3 اعرض الموقع اإللكتروني الذي تريد الطباعة منه.**
- **.4 انقر فوق رمز اإلعدادات الموجود في أعلى يمين الشاشة.**

#### **.5 انقر فوق ]طباعة...[.**

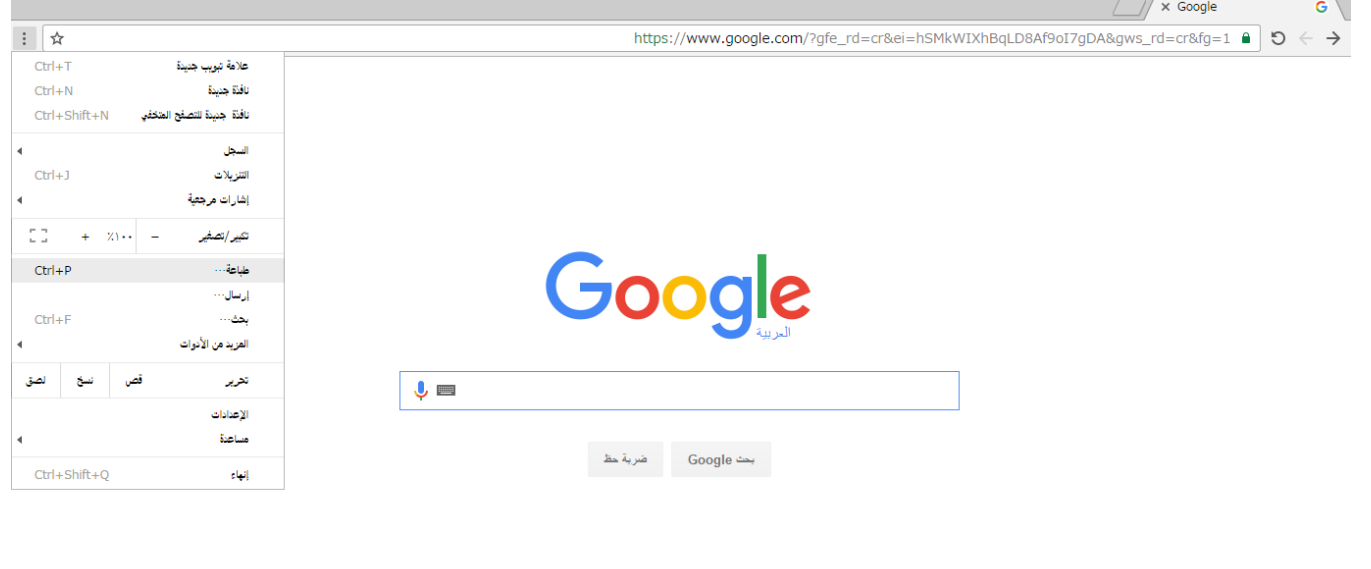

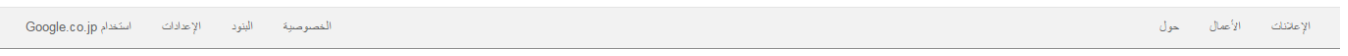

**.6 انقر فوق ]تغيير...[ أسفل ]الوجهة[**

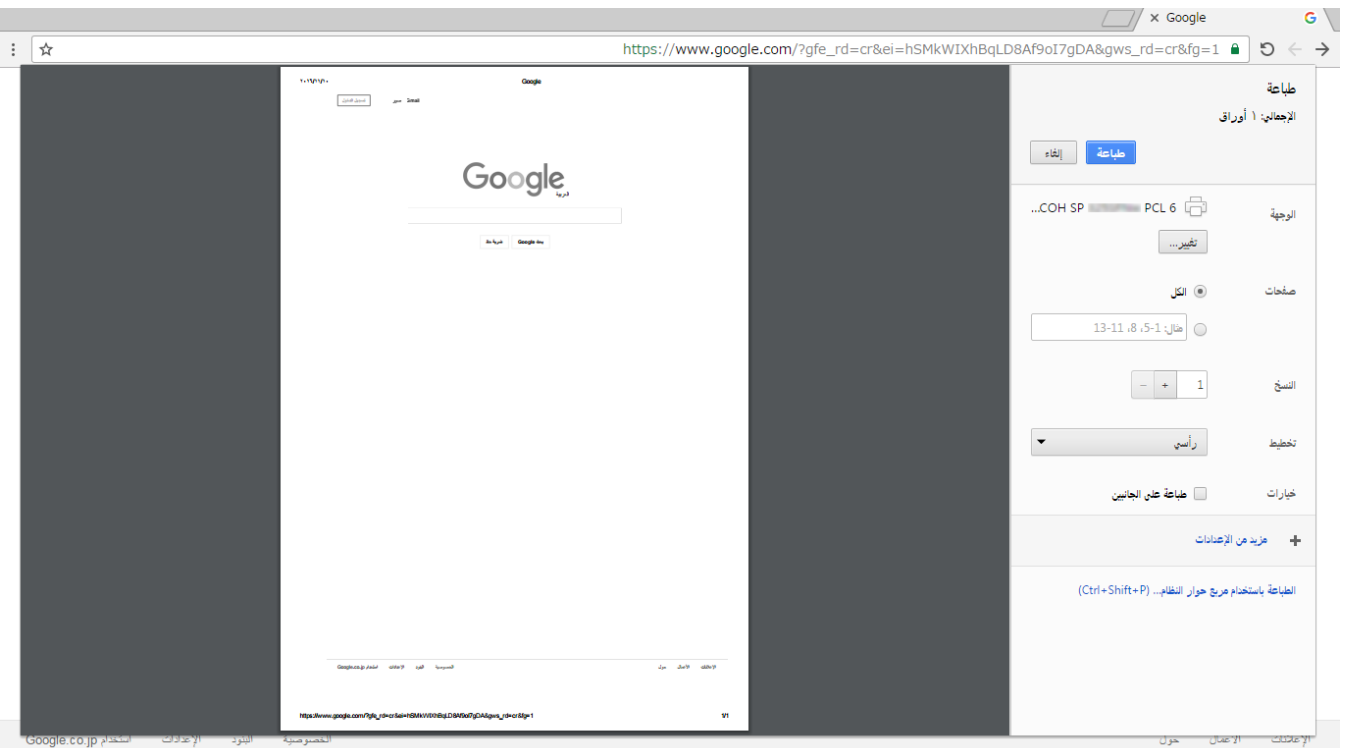

**.7 حدد الماكينة من قائمة الطابعات المعروضة أسفل "طباعة من سحابة Google".**

#### **.8 انقر فوق ]طباعة[.**

<span id="page-10-0"></span>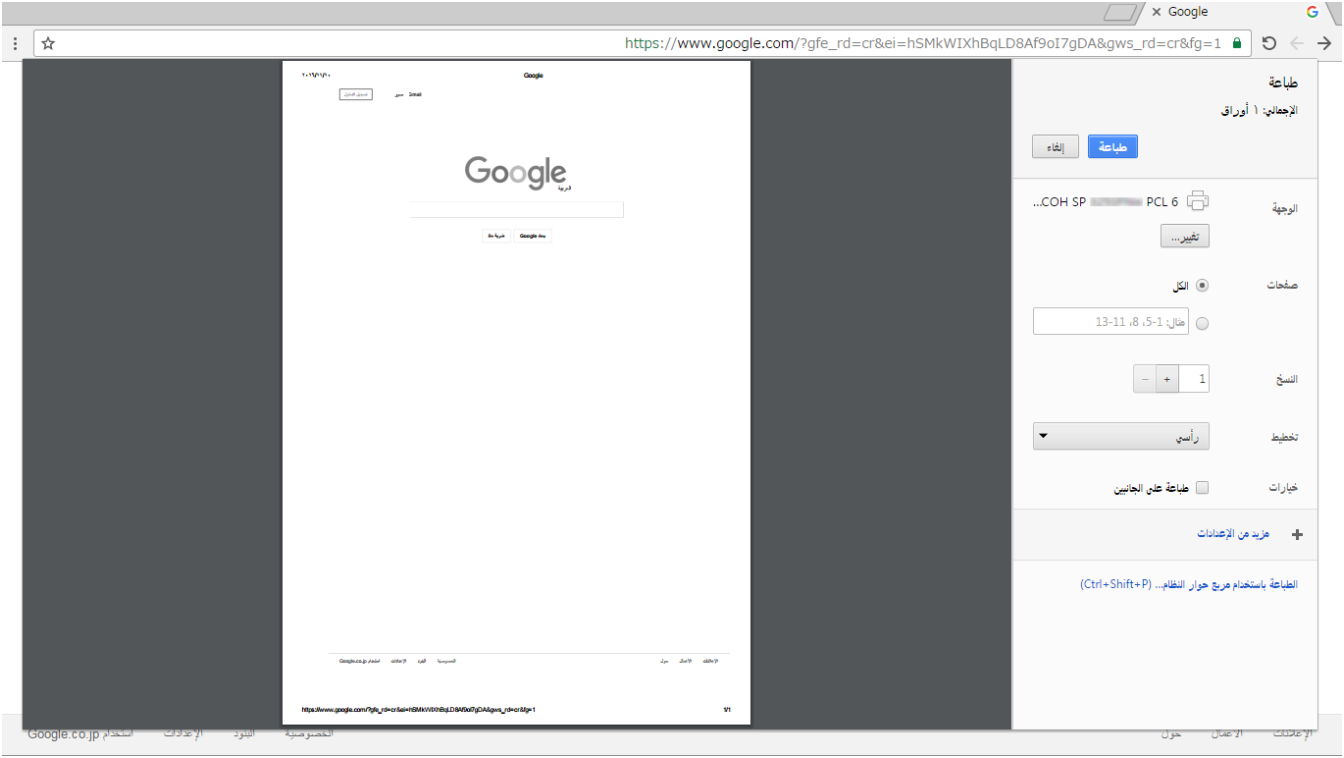

وبذلك تبدأ الطباعة.

#### **طباعة الملفات المخزنة في جهاز الكمبيوتر**

- **.1 ابدأ تشغيل متصفح Chrome Google.**
- **.2 سجل الدخول في Google باستخدام الحساب الذي سجلته.**
- **.3 اعرض الموقع اإللكتروني الخاص بإدارة الطباعة من سحابة .Google (https://www.google.com/cloudprint#printers)**

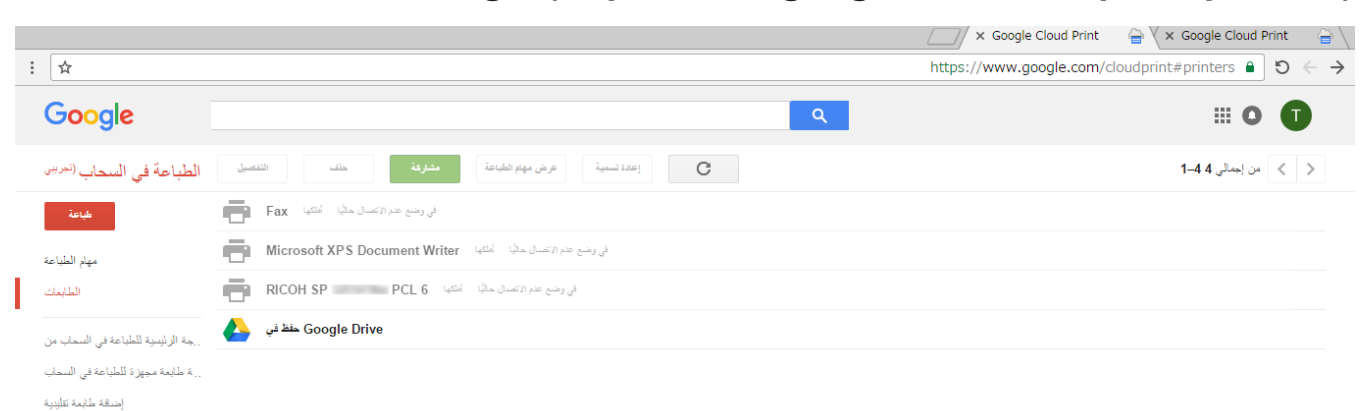

بقود الغدمة - سياسة الغصوصية - Google ©

## **.4 انقر فوق ]طباعة[.**

**.5 انقر فوق ]تحميل ملف لطباعته[.**

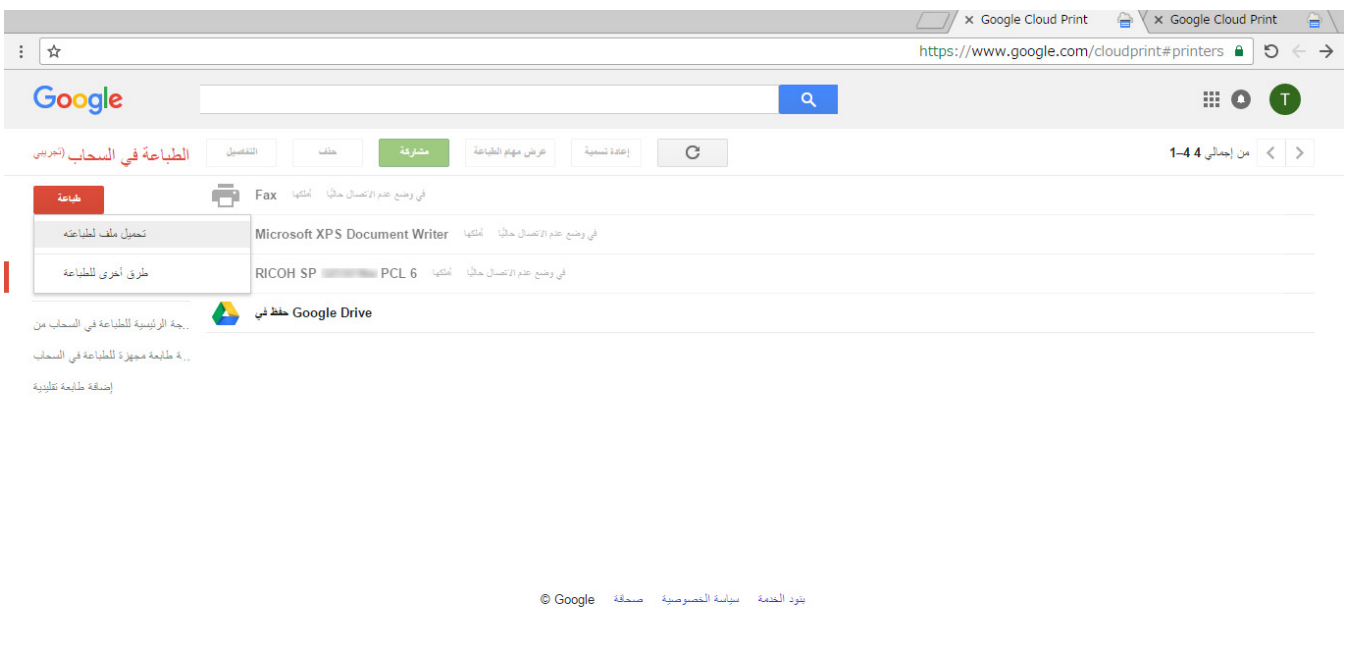

**.6 انقر فوق ]تحديد ملف من الكمبيوتر الخاص بي[.**

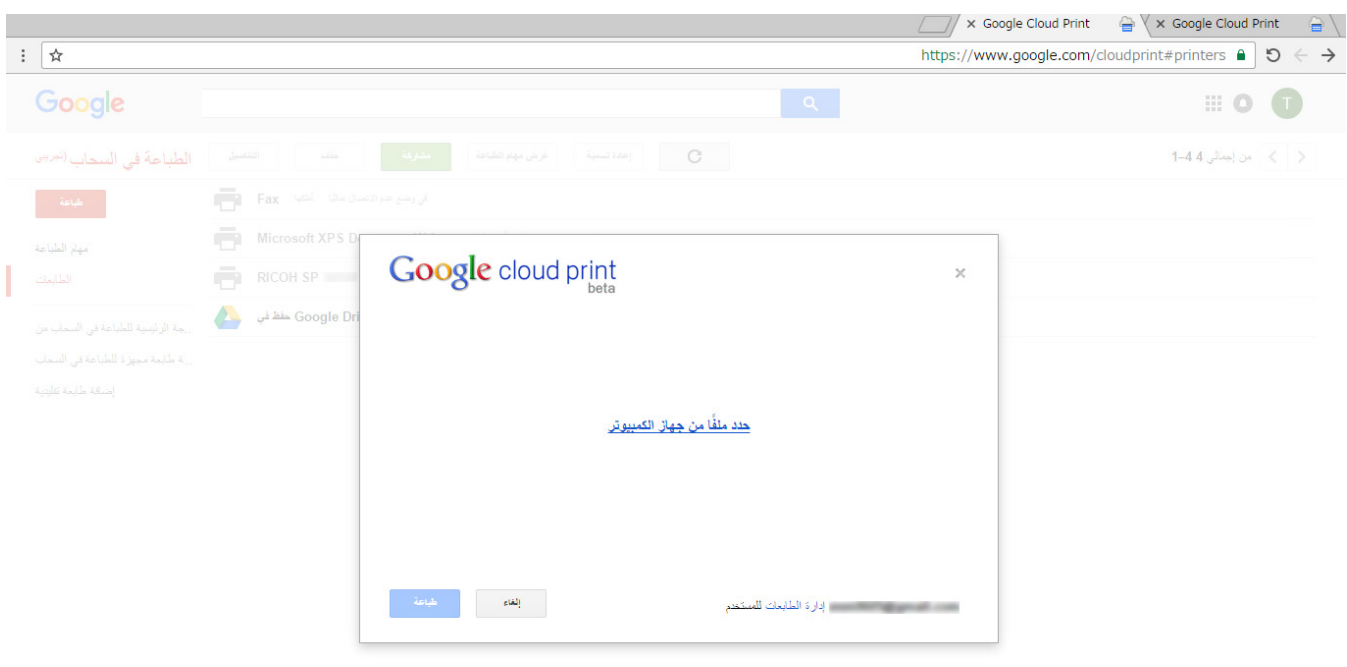

- **.7 ّحدد الملف الذي تريد طباعته.**
- **.8 حدد الماكينة من قائمة الطابعات المسجلة في خدمة الطباعة من سحابة Google.**

## **.9 حدد شروط الطباعة ثم انقر فوق ]طباعة[.**

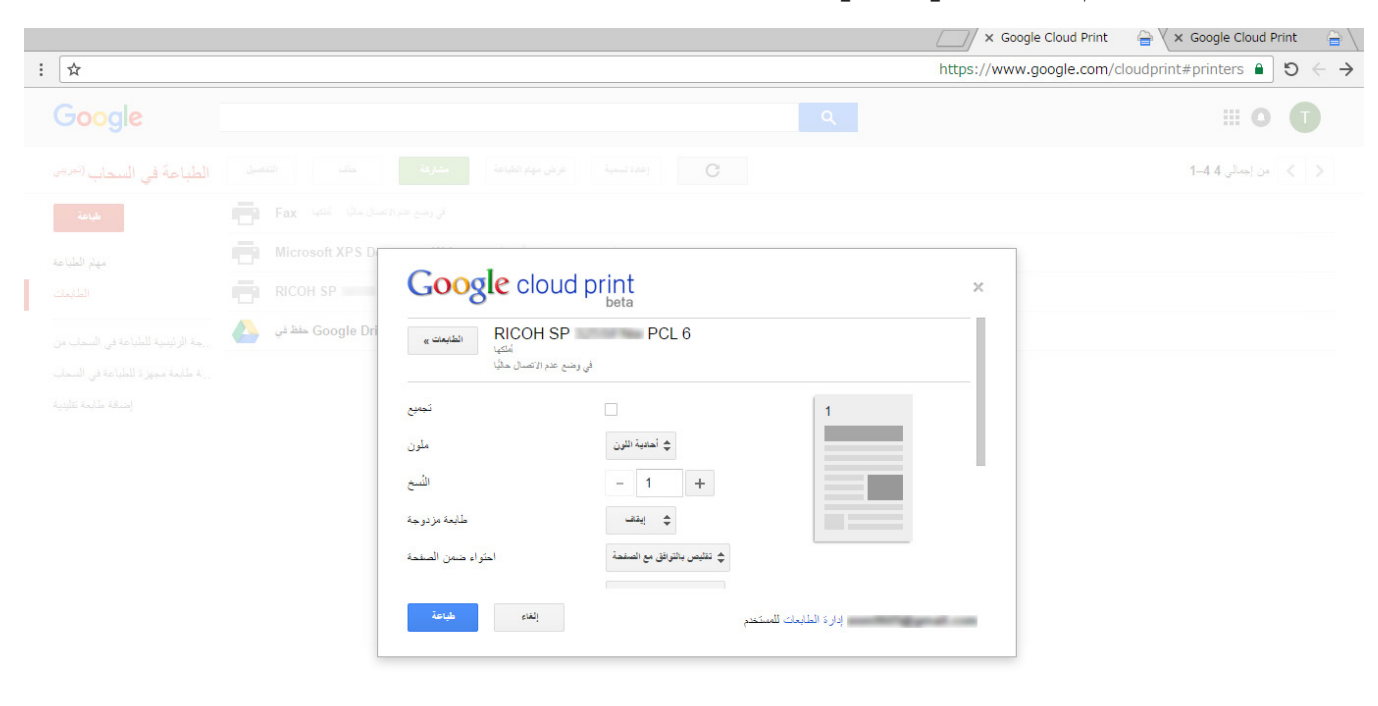

وبذلك تبدأ الطباعة.

## **استكشاف األخطاء وإصالحها**

#### **مشكالت التوصيل**

<span id="page-13-1"></span><span id="page-13-0"></span>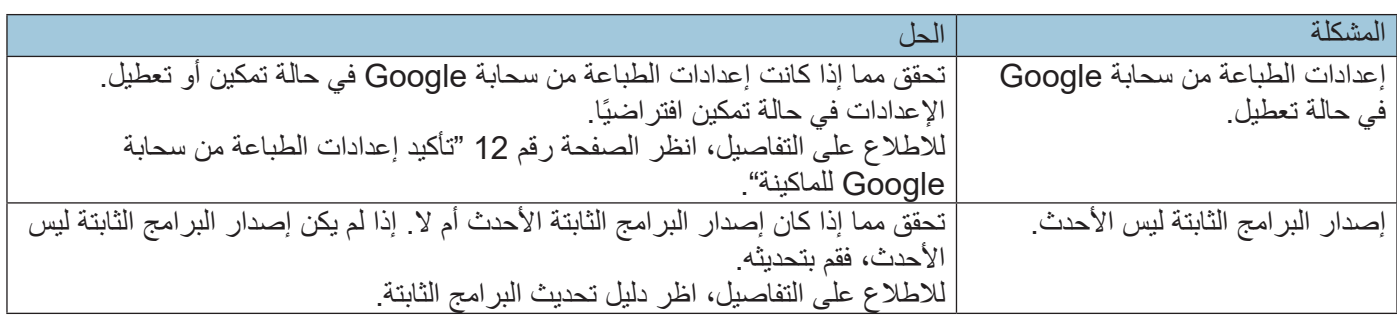

# **تأكيد إعداد الطباعة من سحابة Google للماكينة**

يمكنك تأكيد إعدادات الطباعة من سحابة Google باستخدام متصفح اإلنترنت.

- **.1 ابدأ تشغيل متصفح اإلنترنت.**
- **.2 أدخل "/)اسم المضيف أو عنوان IP الخاص بالماكينة(://http "في شريط عناوين URL بمتصفح اإلنترنت.**

تظهر الصفحة العلوية لمراقب صورة الويب. إذا تم تسجيل اسم المضيف الخاص بالماكينة في خادم DNS أو WINS، يمكنك إدخاله.

**.3 انقر فوق ]إعدادات الشبكة[.**

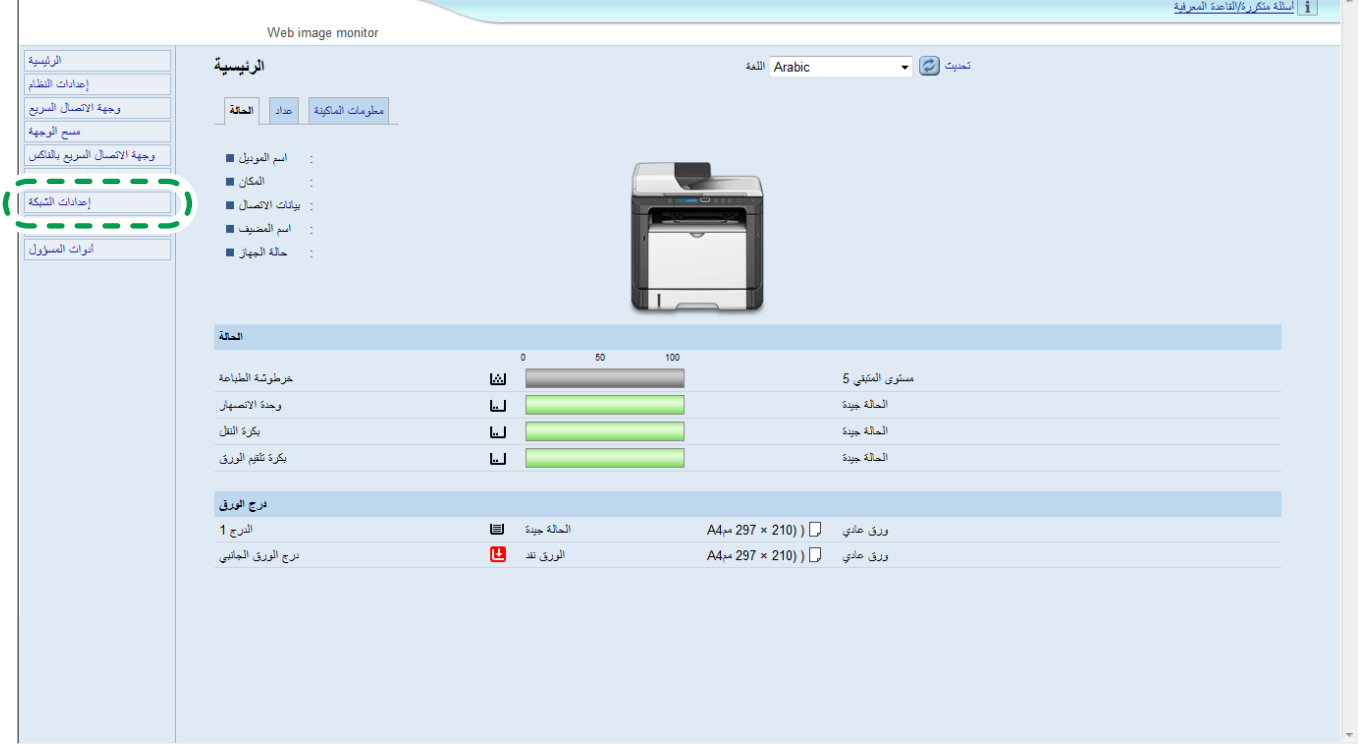

**.4 انقر فوق عالمة التبويب ]سحابة Google].**

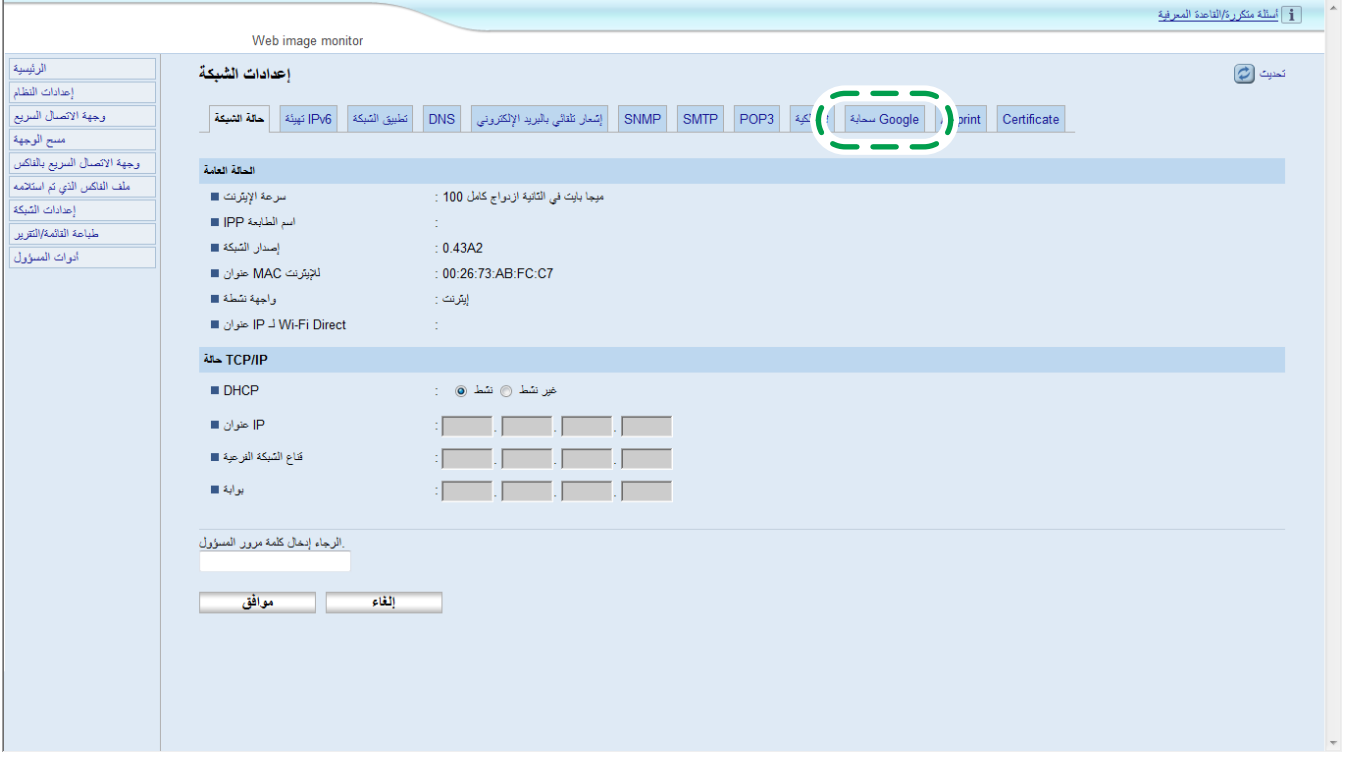

**.5 تأكد من اإلعدادات التالية المعروضة على شاشة اإلعدادات.**

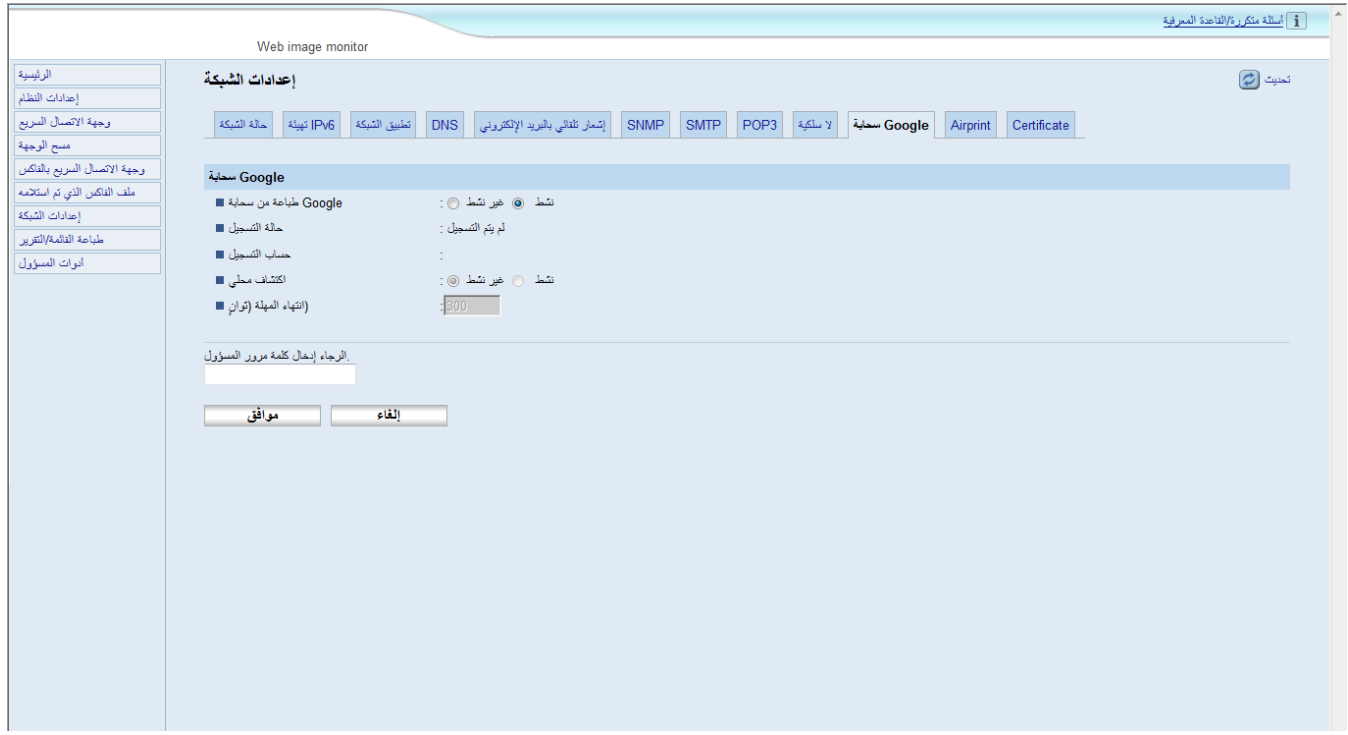

- ]طباعة من سحابة Google ٌ ] تأكد من أن خيار ]نشط[ محدد ً . فإذا لم يكن محددا، انقر فوق ]نشط[.
- ]حالة التسجيل[: حالة التسجيل في خدمة الطباعة من سحابة Google معروضة. تأكد من أن ماكينتك مسجلة.
	- ]حساب التسجيل[: حسابات الطابعات المسجلة في خدمة الطباعة من سحابة Google.
- ]االكتشاف المحلي[: حدد للبحث عن الماكينة عبر سحابة Google من الكمبيوتر أو أي جهاز ذكي متصل بنفس شبكة الماكينة.
- ٍ ]انتهاء المهلة )ثوان([ حدد عدد الثواني التي تنتظرها الماكينة قبل إلغاء االتصال بخدمة الطباعة من سحابة Google. اإلعداد االفتراضي هو 300 ثانية.
- **.6 أدخل كلمة مرور المسؤول إذا لزم األمر إذا كنت قد سجلت كلمة المرور في ]أدوات المسؤول[.**
	- **.7 انقر فوق ]موافق[.**
	- **.8 أغلق متصفح اإلنترنت.**

Google وPrint Cloud Google وChrome Google وPlay Google وAndroid هـي عالمـات تجاريـة مسـجلة لشـركة .Google Inc

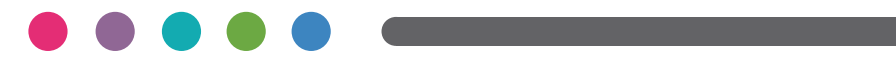